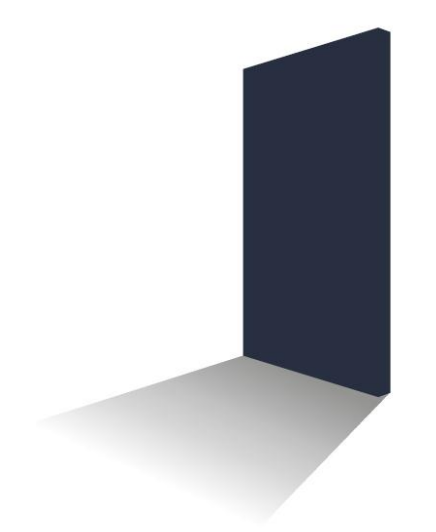

# LetMC.com<sup>®</sup> lettings software

*(Tantum eruditi sunt liberi)*

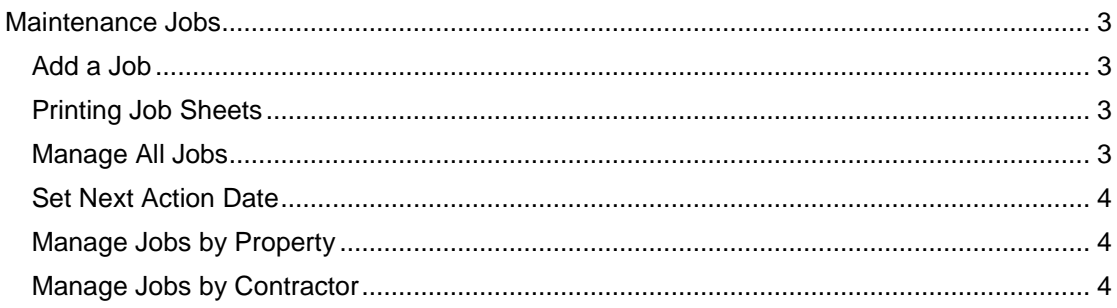

### <span id="page-2-0"></span>**Maintenance Jobs**

<span id="page-2-1"></span>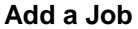

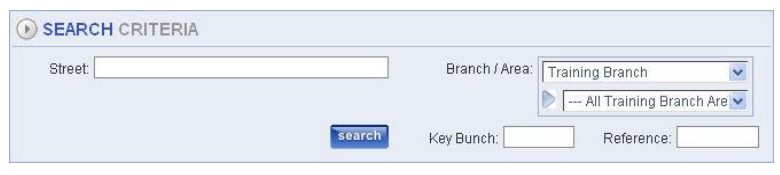

There are various places within the system where you will be able to add jobs, but if the job you are adding is ad hoc then follow this procedure.

Using the standard search criteria find your property to add a job to by selecting Branch, Area, Street Key Bunch or if you have a reference type in that then click **Next**

In the next screen using the drop down menus select the status priority and type of job. Click on the **Edit** button to add the contractor that you want to assign the job to, tick the access with keys box no appointment if required. Next you will need to enter the details of the job (mandatory). Please try and be as comprehensive with the details as possible. When complete click **Finish.**

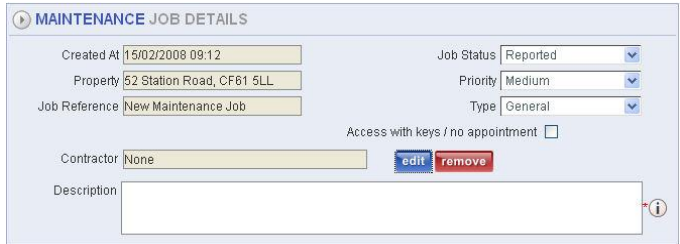

**D PRINT MAINTENANCE JOB** Print Maintenance Job: print

**Note:** Job Status list can be customised in Control Panel/Object Types

## <span id="page-2-2"></span>**Printing Job Sheets**

To print out the job sheets got to either:

- $\triangleright$  Manage all Jobs
- $\triangleright$  Manage Jobs by Property
- $\triangleright$  Manage Jobs by Contractor

By choosing one of the above methods you should see a list of jobs applicable to that heading.

Click on the edit button of the job you want to print, this will bring up the job details screen. Click on the Print option at the top right of the screen.

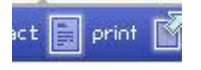

Then click on the Print Maintenance Job button on the following screen.

This action will download a pdf file of the job with all details attached.

You can now print out this job sheet for your contractor to collect or you save a copy to your pc and using the email function in the InTray, send a copy to the contractor

## <span id="page-2-3"></span>**Manage All Jobs**

Once you have added a job and given it to your contractor you will need to follow its' progress. Selecting Manage All Jobs will take you to the facility to manage all jobs for your branch, or Jobs by Contractor, Jobs by Property and

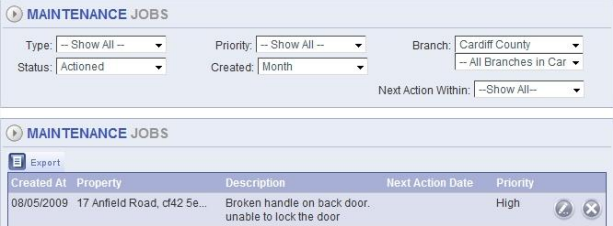

The filter list can be set to target specific jobs. Using the drop down menus you can select specific job type or all types, Status; Reported Actioned or Closed. Priority, Low Medium, High or Show all. Created, set how far back you want to look at jobs or select all and finally if required select what branch the job is

for. You will then be shown a list of jobs to suit your criteria.

You can now edit a job by clicking on the **Edit** button. In the edit screen there are two tabs one for the job details and the other tab is to add any notes to the job. For progressing a job, change the Status, Priority and Type as required. Contractors may also be changed if required.

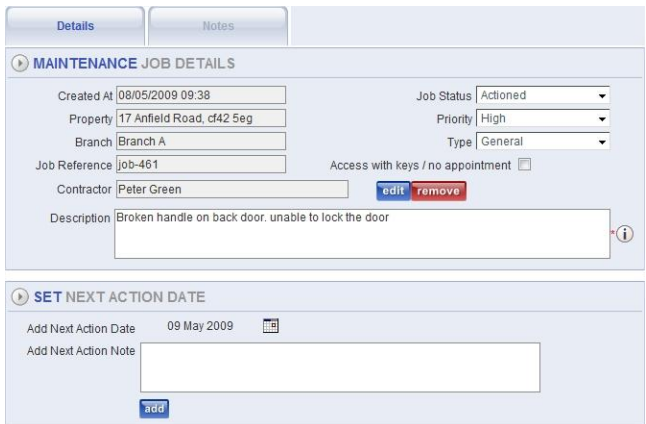

## <span id="page-3-0"></span>**Set Next Action Date**

It is possible to set a next action date and comment on a maintenance job. This can in turn be used to set the next 'chase-up' date. For example set for the day the contractor is due to visit the property.

Add Next Action Date

Select Manage all Jobs and click on the edit button to open the job required

In the next action date details set the date required

Add a comment of the action to be carried out and click the Add button

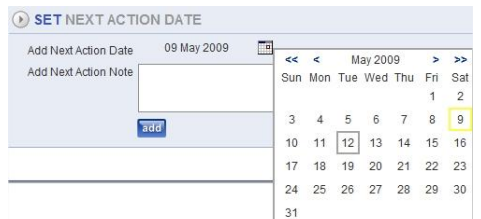

Once you have carried out the SET NEXT ACTION DATE action on the date set and you wish to add another action carry out the same process. This will over-write the old date and comment but a copy of the old Next Action Date and Comment is added to the

Maintenance Job Notes (for audit purposes).

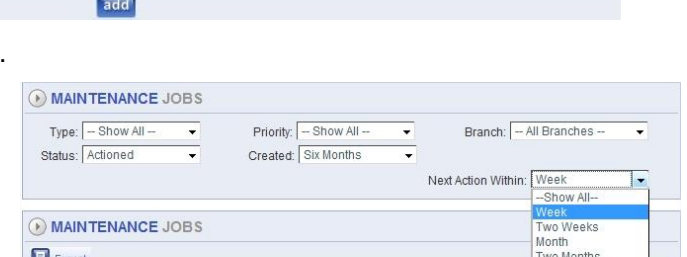

Boiler broken

ee Month Six Months

ne Months

12/05/2009

12 May 2009

17/02/2009 4 Countisbury Avenue, CF.

 $\Box$ 

Add Next Action Note Contact Mr Plumber references unavailability of spare parts

The Manage All Jobs selection can be filtered by jobs with a Next Action Date over a selected period of time.

When a job has been completed, remember to change the status to Closed. This will remove the job from the list. To review closed jobs at any time set your search criteria when managing jobs to Status Closed.

## <span id="page-3-2"></span><span id="page-3-1"></span>**Manage Jobs by Property Manage Jobs by Contractor**

Managing Jobs by Property and Managing Jobs by Contractor go through the same process as Manage all Jobs, except that your search criteria will be looking for properties and contractors respectively.

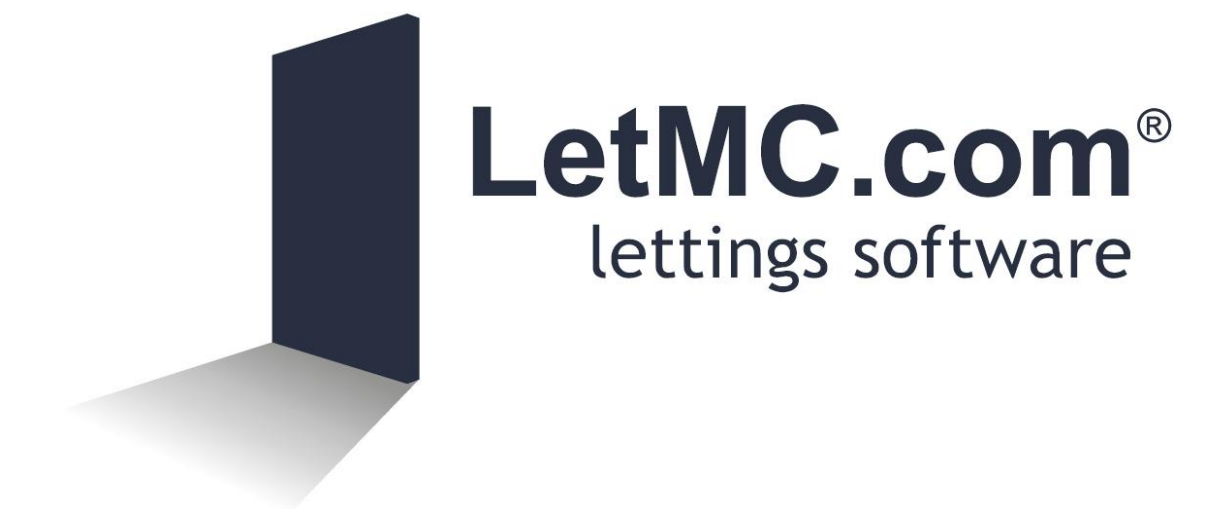